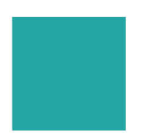

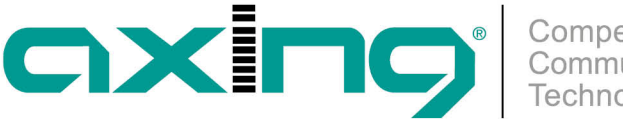

## **Konfiguration für Sky Q Receiver anpassen**

## **AXING Application Note**

Damit bei SKY-Q-Receivern, die Sendersortierung, der EPG und die Aufnahmefunktionalitäten ordnungsgemäß funktionieren, sind die folgende Konfigurationsschritte nötig.

Voraussetzung ist, dass die Kopfstelle mit der Softwareerweiterung MKS 1-00 zum Editieren der NIT ausgestattet ist.

Bei Network ID und ONID zu Beginn "Auto" eintragen. Unter Region "Central Europe" eintragen.

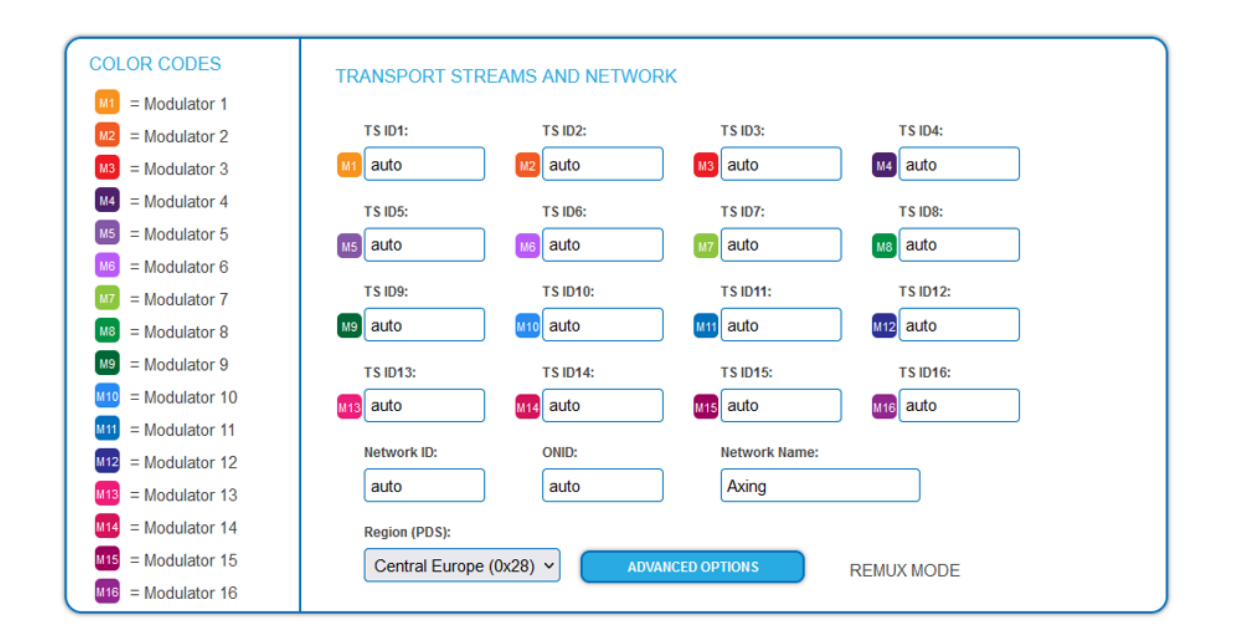

Unter Maintenance das NIT-Untermenü "NIT Type" auf "Manual" stellen.

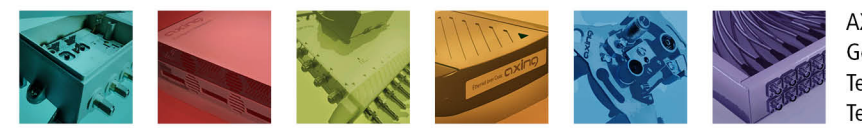

AXING AG Gewerbehaus Moskau Telefon +41 52 - 742 83 00 Telefax +41 52 - 742 83 19

CH-8262 Ramsen info@axing.com www.axing.com

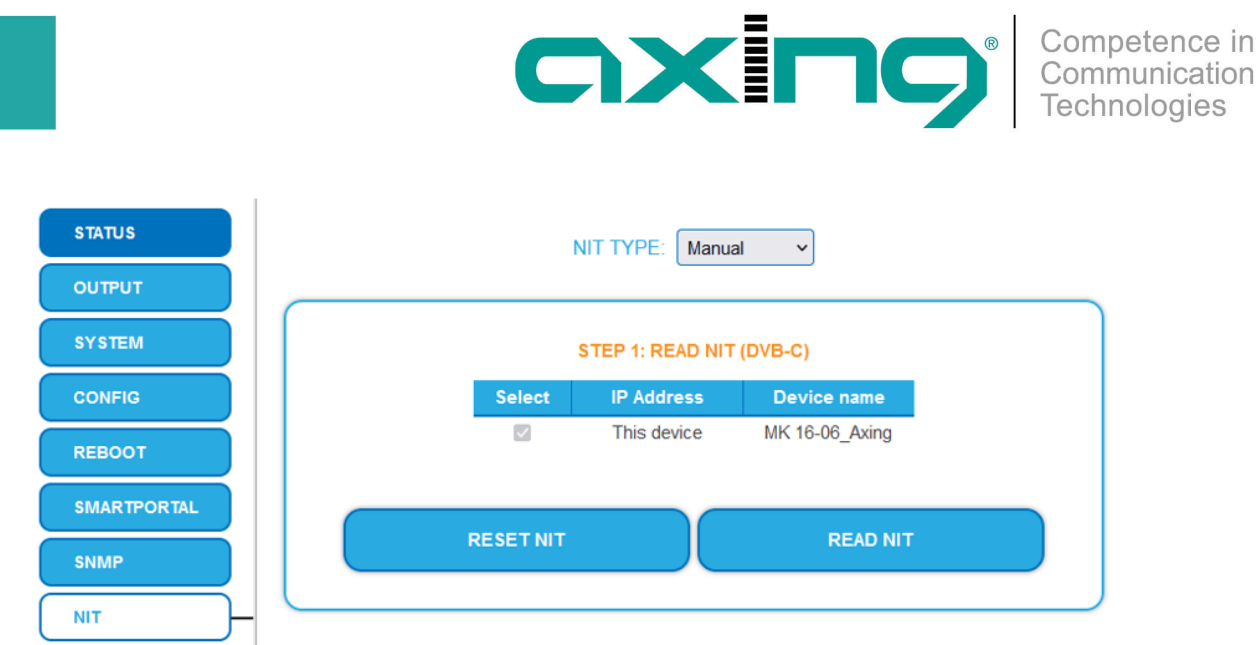

Nach dem Setzen auf "Manual" erscheint die NIT Tabelle. Diese wird automatisch von der Kopfstelle ausgefüllt. Die TS-ID und die ON-ID werden von dem entsprechenden Satelliten-Transponder abgerufen.

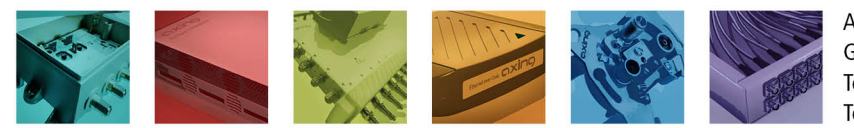

AXING AG Gewerbehaus Moskau Telefon +41 52 - 742 83 00 Telefax +41 52 - 742 83 19

CH-8262 Ramsen info@axing.com www.axing.com

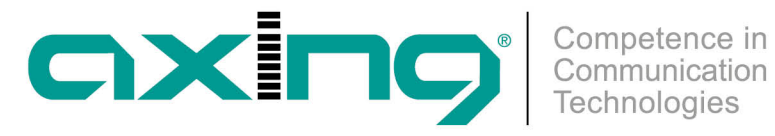

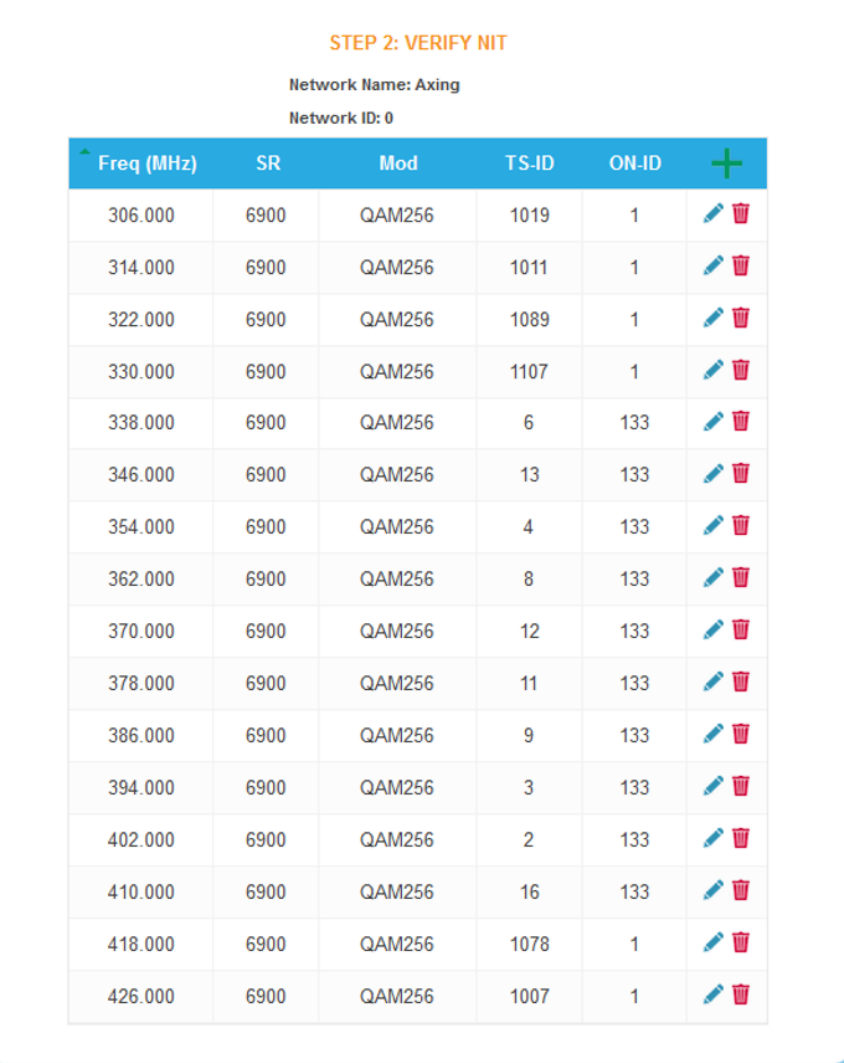

Anschließend in "STEP 3" auf "Update" klicken. Somit wird die NIT-Tabelle in der Kopfstelle gespeichert.

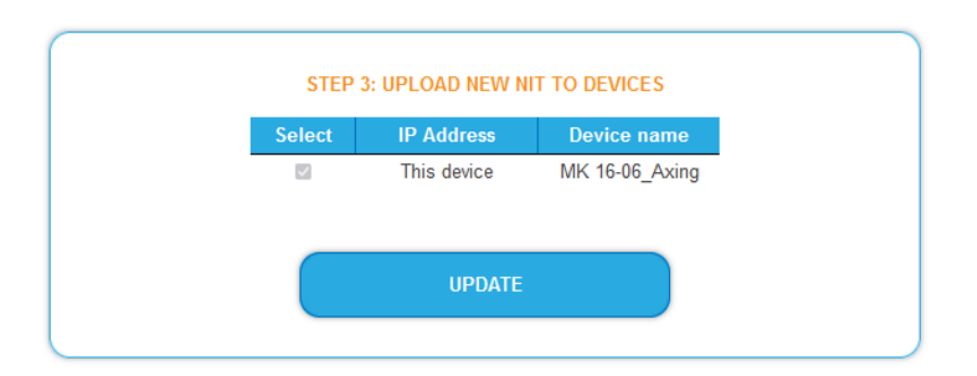

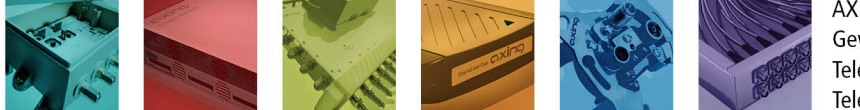

AXING AG Gewerbehaus Moskau Telefon +41 52 - 742 83 00 Telefax +41 52 - 742 83 19

CH-8262 Ramsen info@axing.com www.axing.com

Technische Verbesserungen, Änderungen im Design, Druckfehler und Irrtümer vorbehalten. | Technical improvements, changes in design, printing- and other errors reserved.

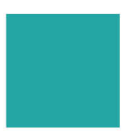

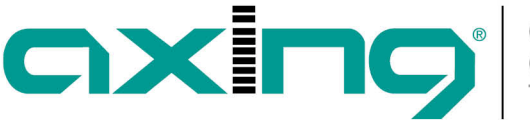

Nach dem Abspeichern kann man in Phase 2 die abgespeicherte NIT-Tabelle überprüfen. Hier ist ersichtlich, dass jeder einzelne Modulator die entsprechende TS-ID von der NIT-Tabelle erhalten hat.

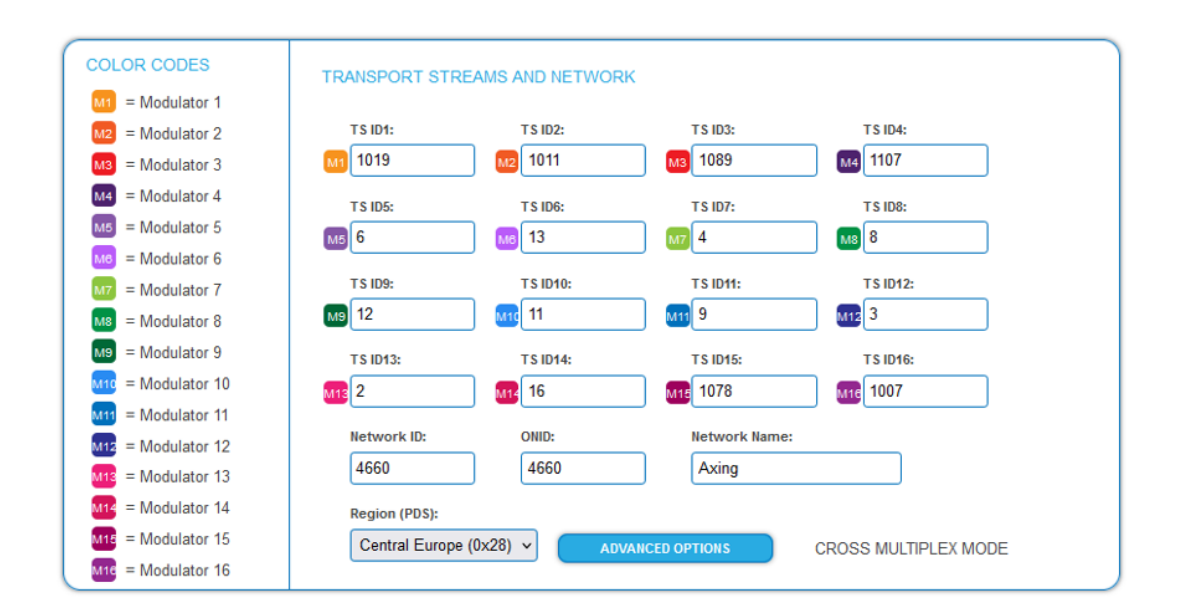

[Beitrag als PDF](https://axing.com/pdf-generator/43149)

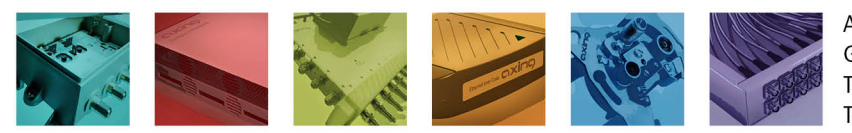

**AXING AG** Gewerbehaus Moskau Telefon +41 52 - 742 83 00 Telefax +41 52 - 742 83 19

CH-8262 Ramsen info@axing.com www.axing.com